# Extend the Reach of Your GIS

How to Configure the Public Maps Gallery Template

## Download the Public Maps Gallery Template from ArcGIS Online

- 1. Go to www.esri.com/publicmapstemplate to download the template archive.
- 2. Unzip the template archive locally.
- 3. Locate index.html in the folder and open it in a browser to inspect the Public Maps Gallery.

### Create an ArcGIS Online Group

- 1. Sign on to ArcGIS<sup>SM</sup> Online using your Esri Global Account.
- 2. Click on the Groups tab and click the Create a Group button to create an ArcGIS Online Group. Specify that it will be a public group.

### Add Content to Your Group

- 1. Now you can add web maps you saved to your My Content items to your Group.
- 2. Check the box for each item, click Share, and check the boxes in the Share dialog to share with Everyone and your Group.

### Connect your ArcGIS Online Group with the Public Maps Gallery Template

- 1. Go back to the Group tab, click on your newly created group, and copy the URL for the group.
- 2. Open index.html in a browser. This template contains a utility to retrieve the ArcGIS Online Group ID number you will need to sync the template with the maps in your newly created group.
- 3. In the header for the index.html page, click on the Group ID Finder link to open the utility.
- 4. Paste in the URL for your Group in to utility and click Submit.
- 5. Copy the ID generated and listed in Group Results.
- 6. Locate the config.js in the publicmapstemplate folder under\public-maps-gallery\scripts\.
- 7. Open the config.js file in Notepad++ or another HTML editor. Locate the line that specifies the mapsGroupID and replace the existing ID with the one you just copied from the Group ID Finder. Save the file.
- 8. Return to index.html in the browser, click on the header, and press F5 to refresh the browser. You should see your content displayed the Public Maps Gallery.

### Add Layers and Mobile Maps to the Public Maps Gallery

- 1. Add layers and mobile maps to Your Content. Make sure these resources are shared with Everyone.
- 2. Update the config.js file to replace the existing layersGroupID and mobileGroupID with the Group ID for your Public Maps Gallery and save the file.

### Personalize the template for your organization's brand

Learn how to modify the cascading style sheet (.css) and image files used by the template to match your organization's website by watching the video at www.esri.com/publicmapsvideo.

### Publicize the template within your organization and start extending the reach of your GIS.

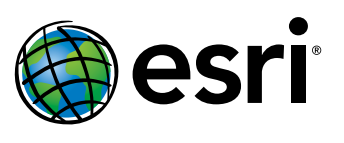

Copyright © 2011 Esri. All rights reserved. Esri, the Esri globe logo, ArcGlS, arcgis.com, and est acom are trademarks, registered trademarks, or service marks of Esri inted States, the European Com-<br>munity, or certain oth 127292\_G49742 Esri10.25M9/11ft